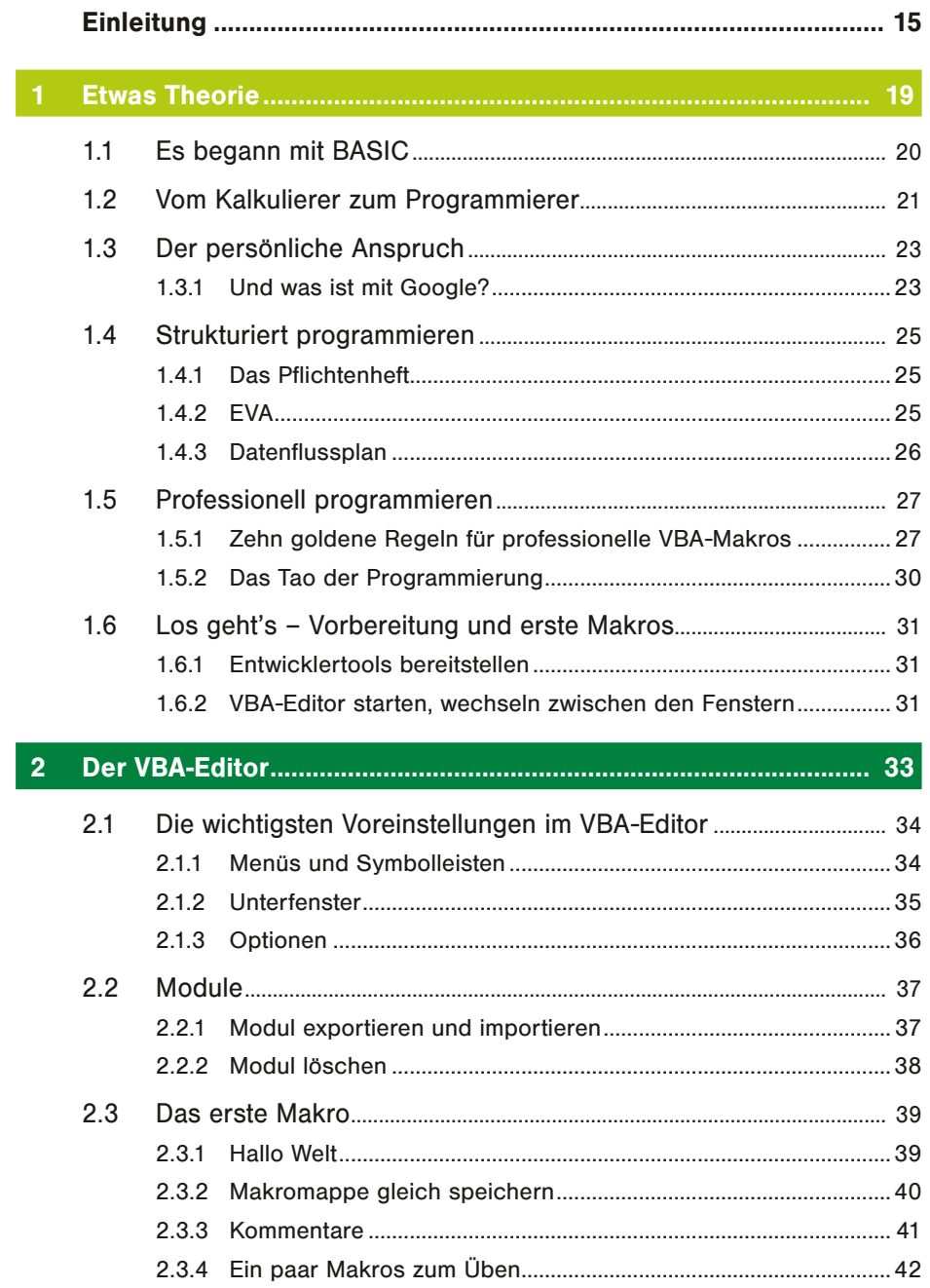

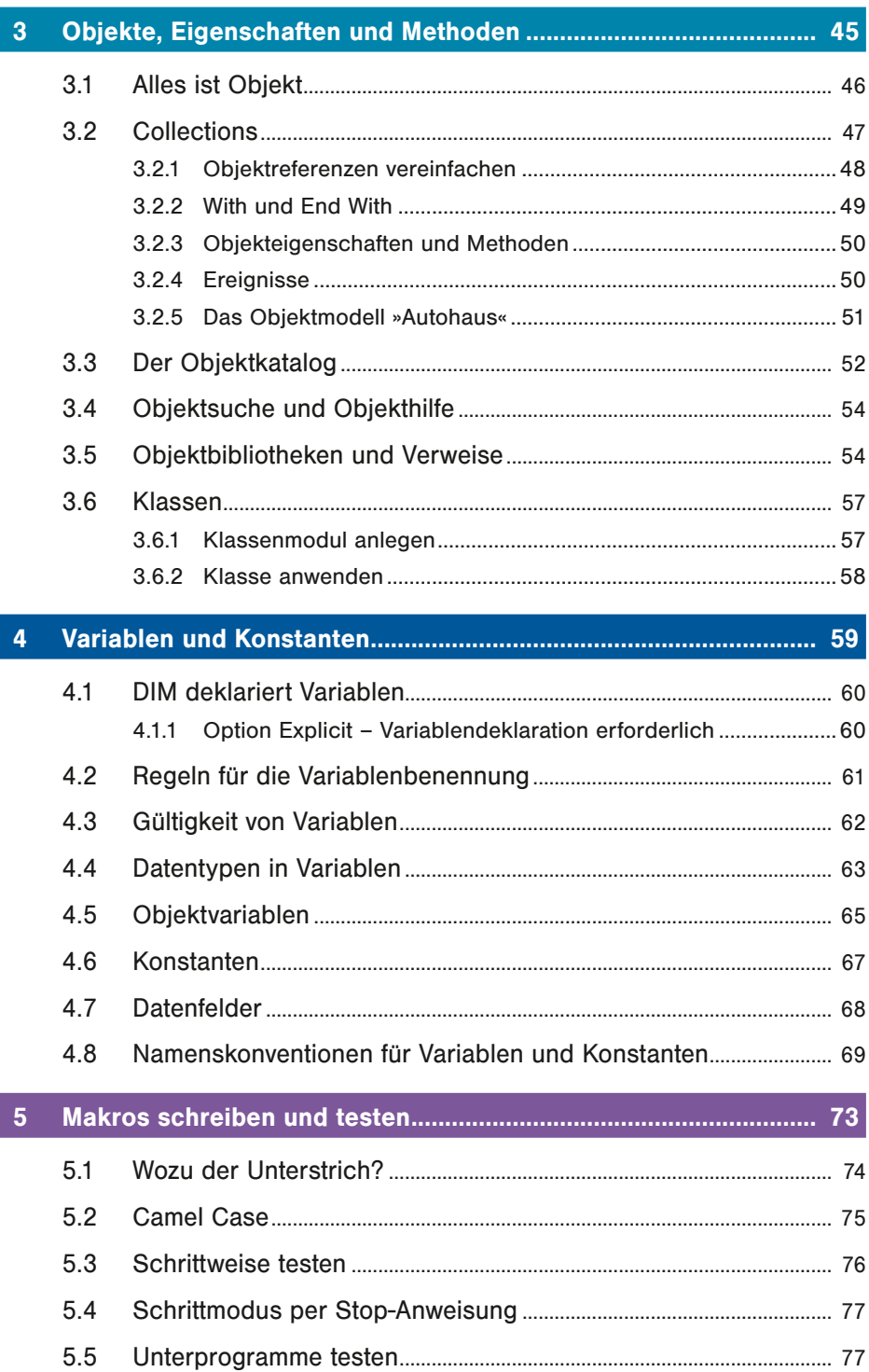

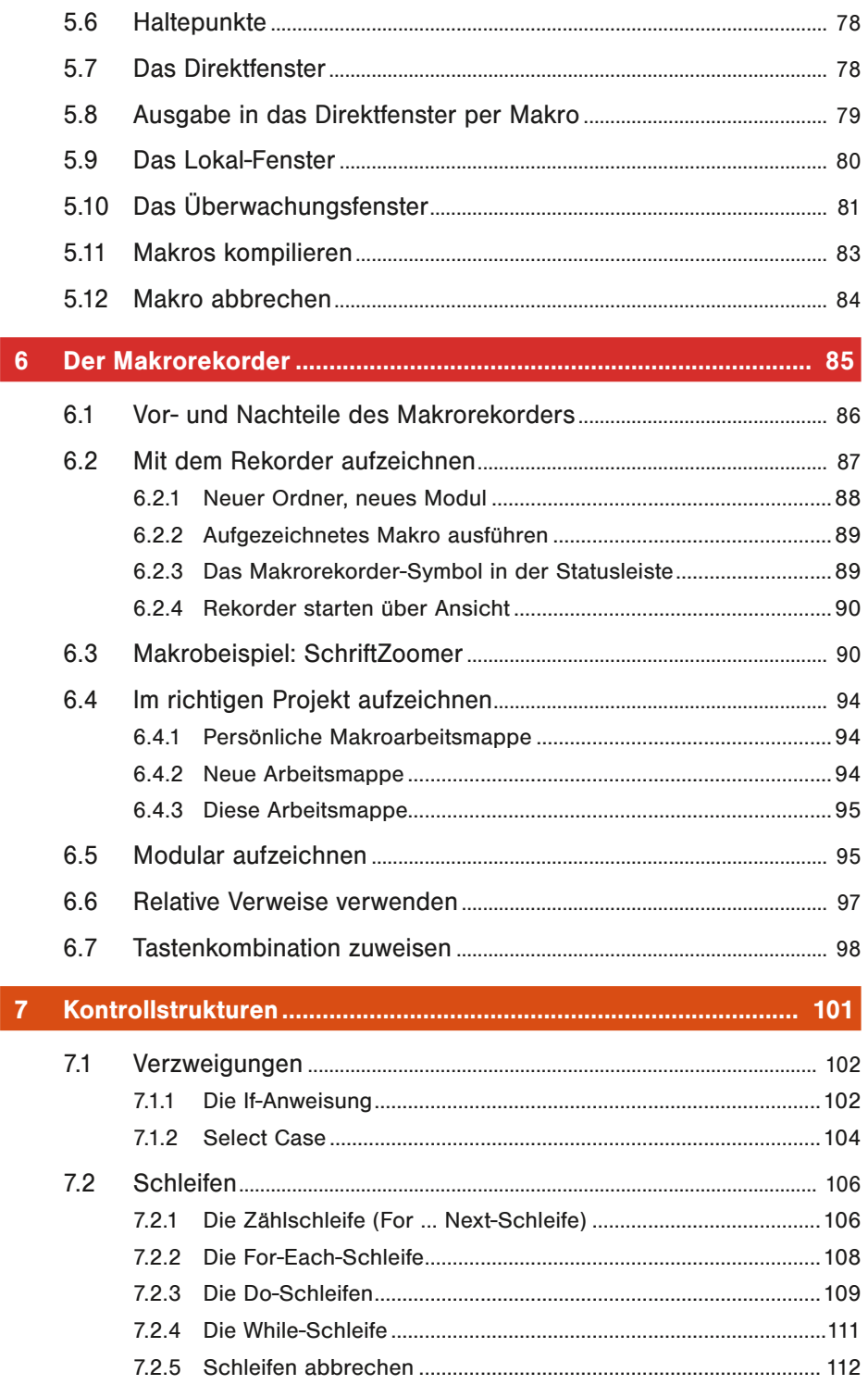

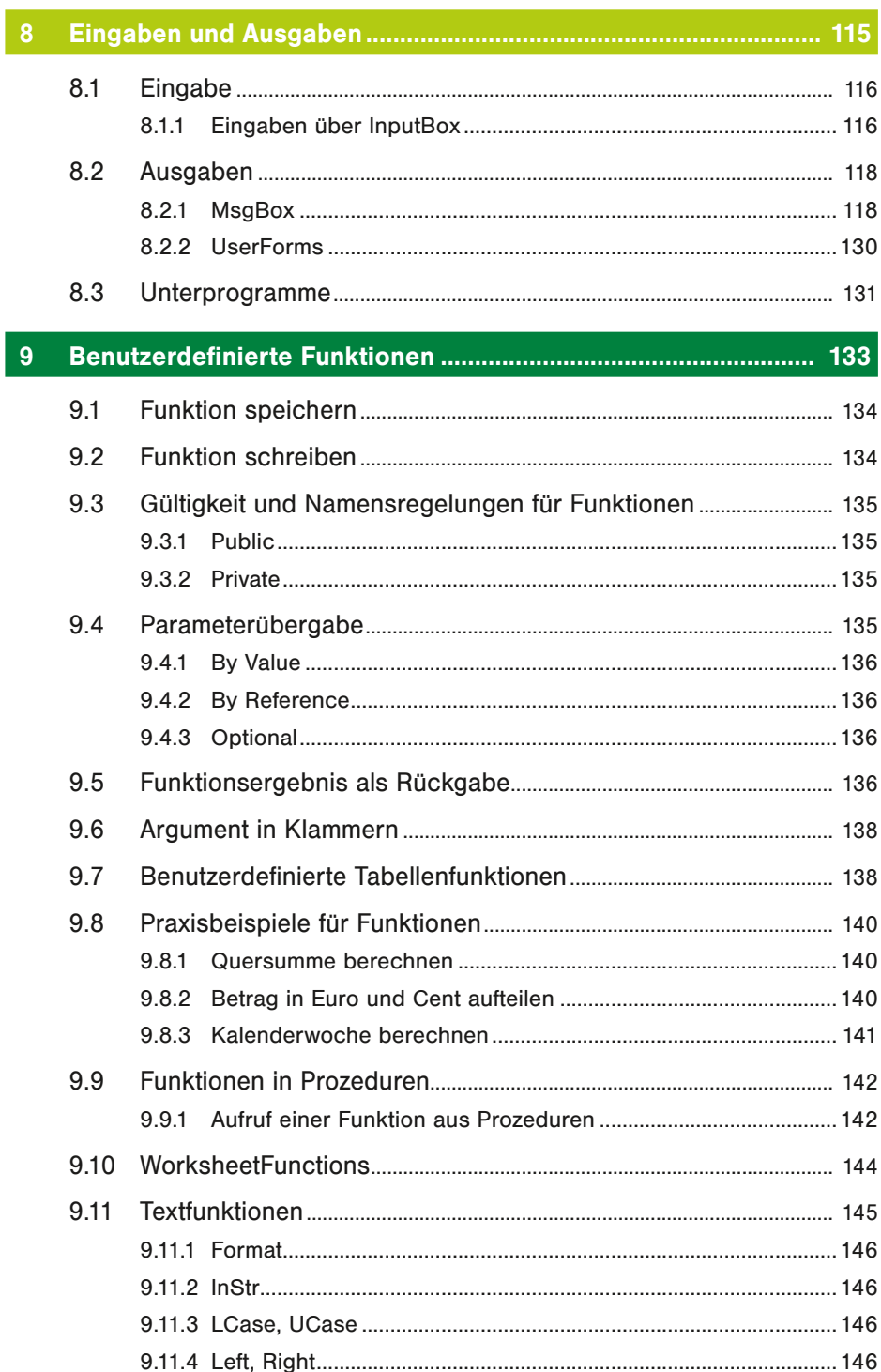

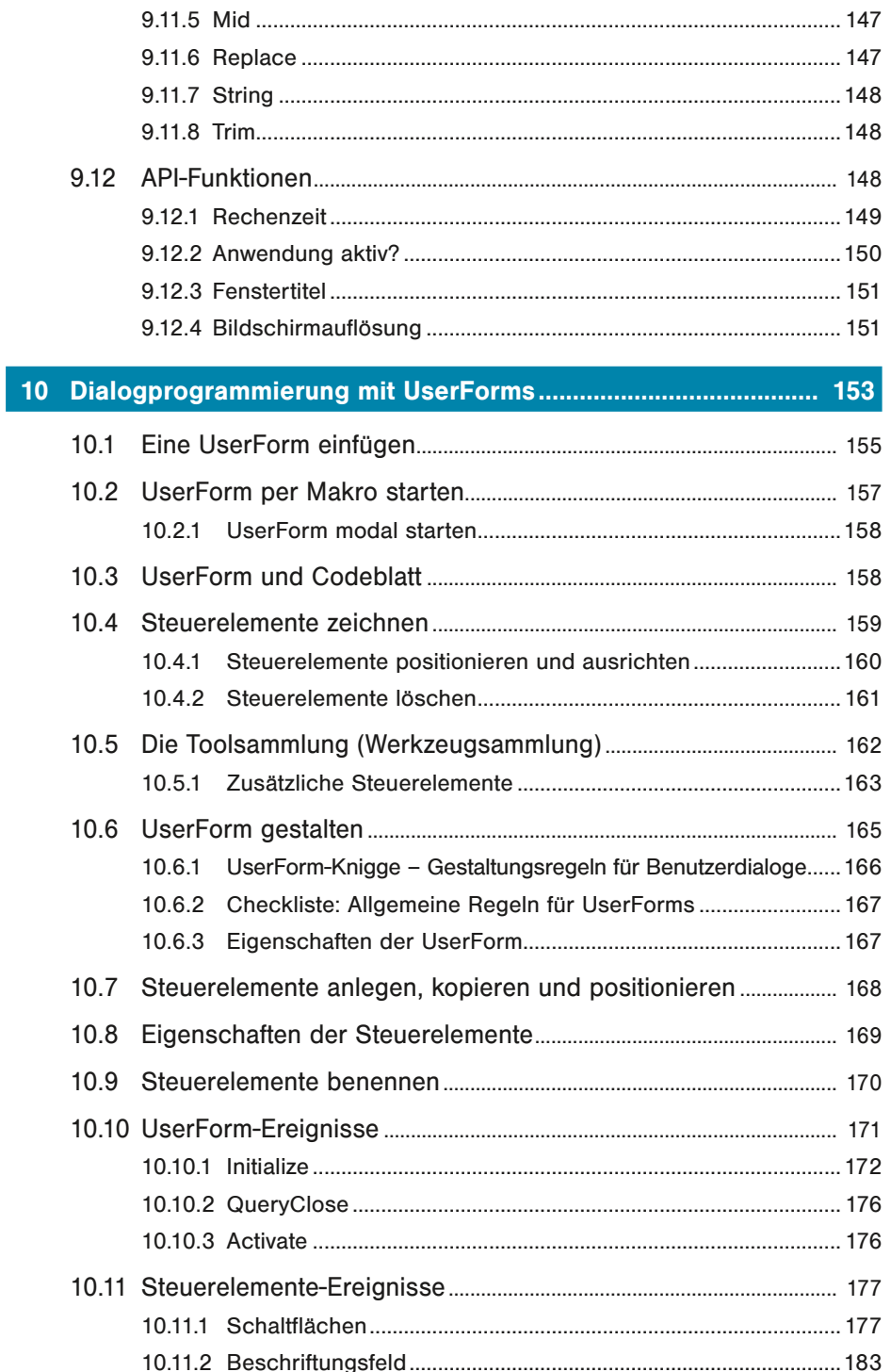

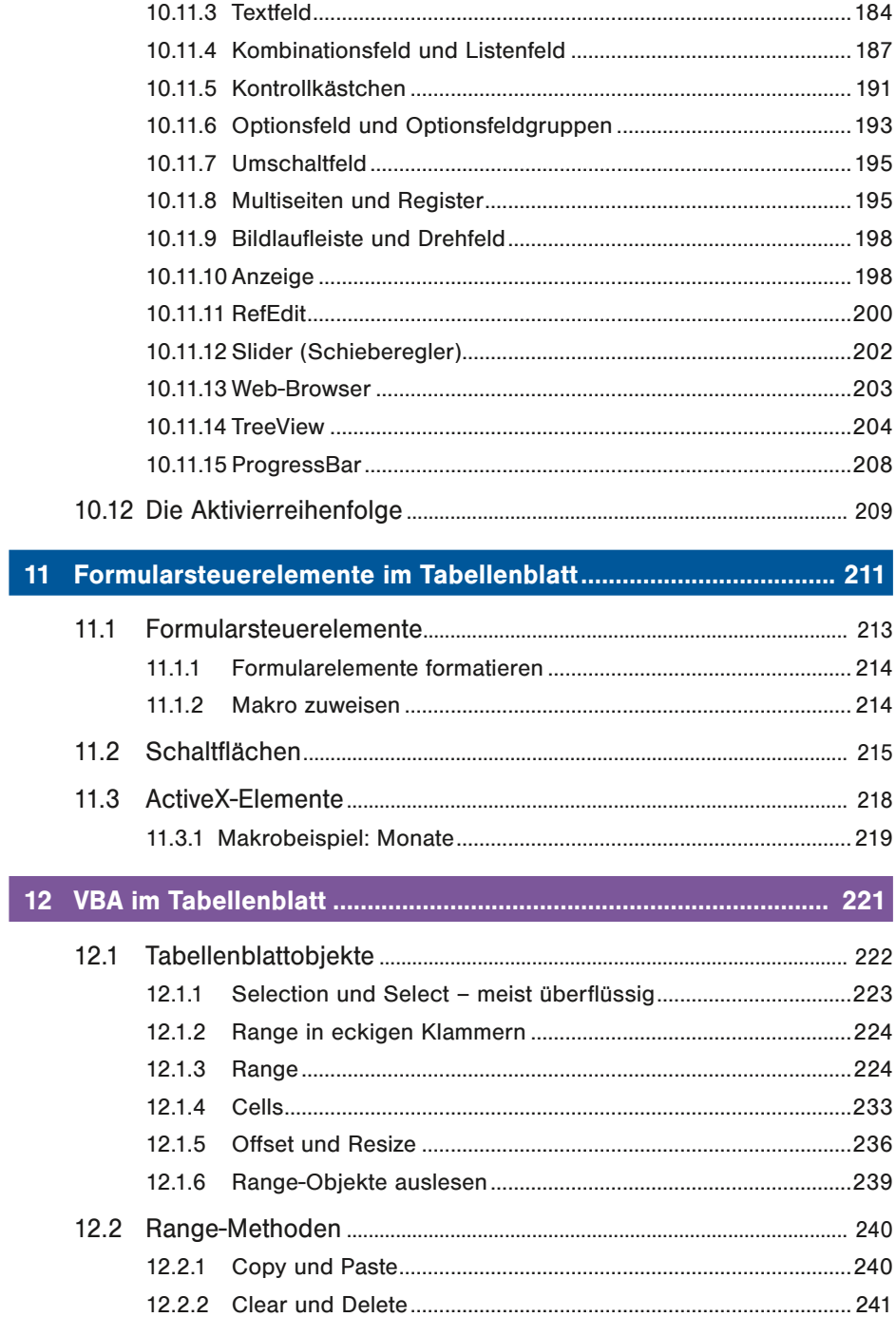

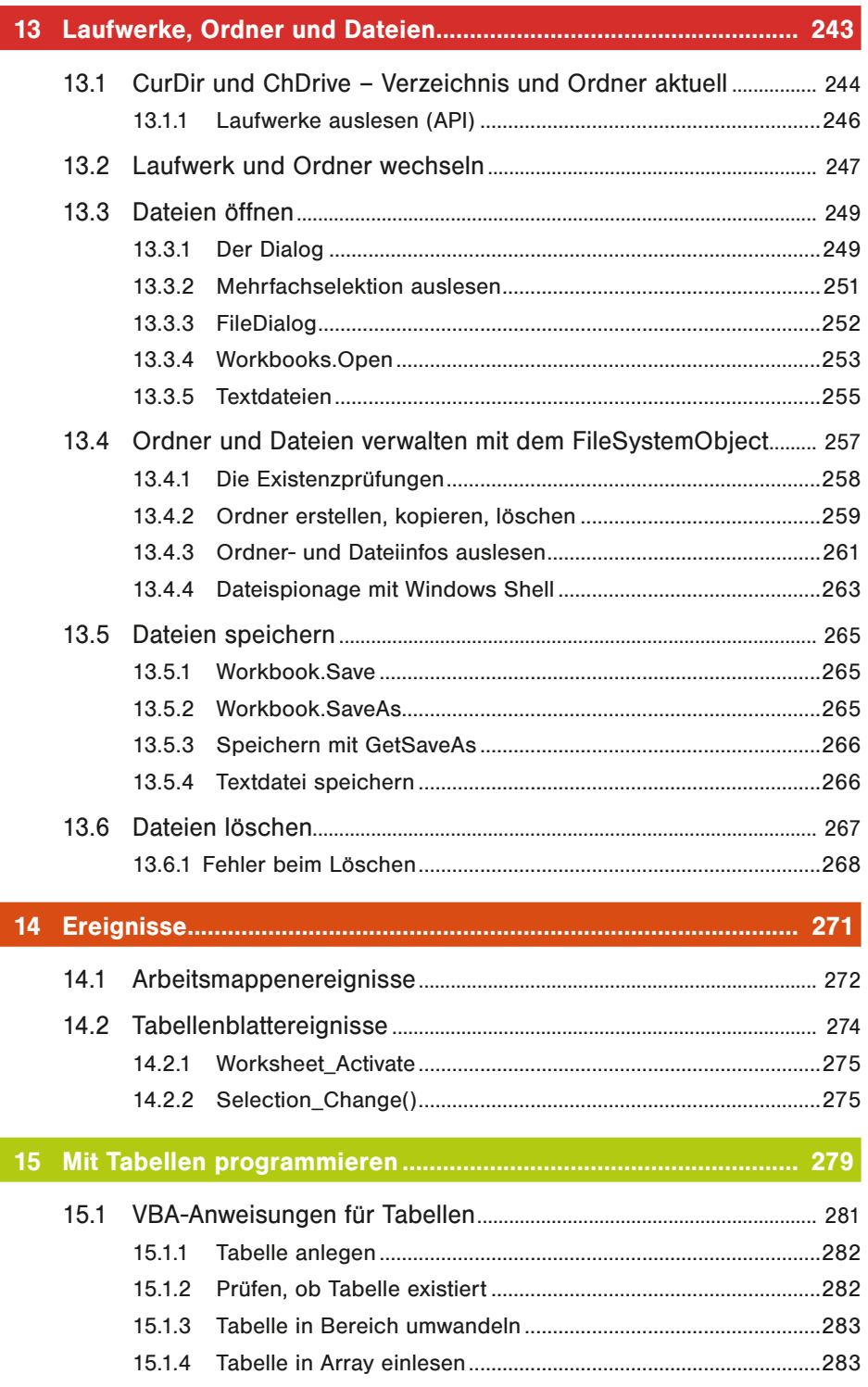

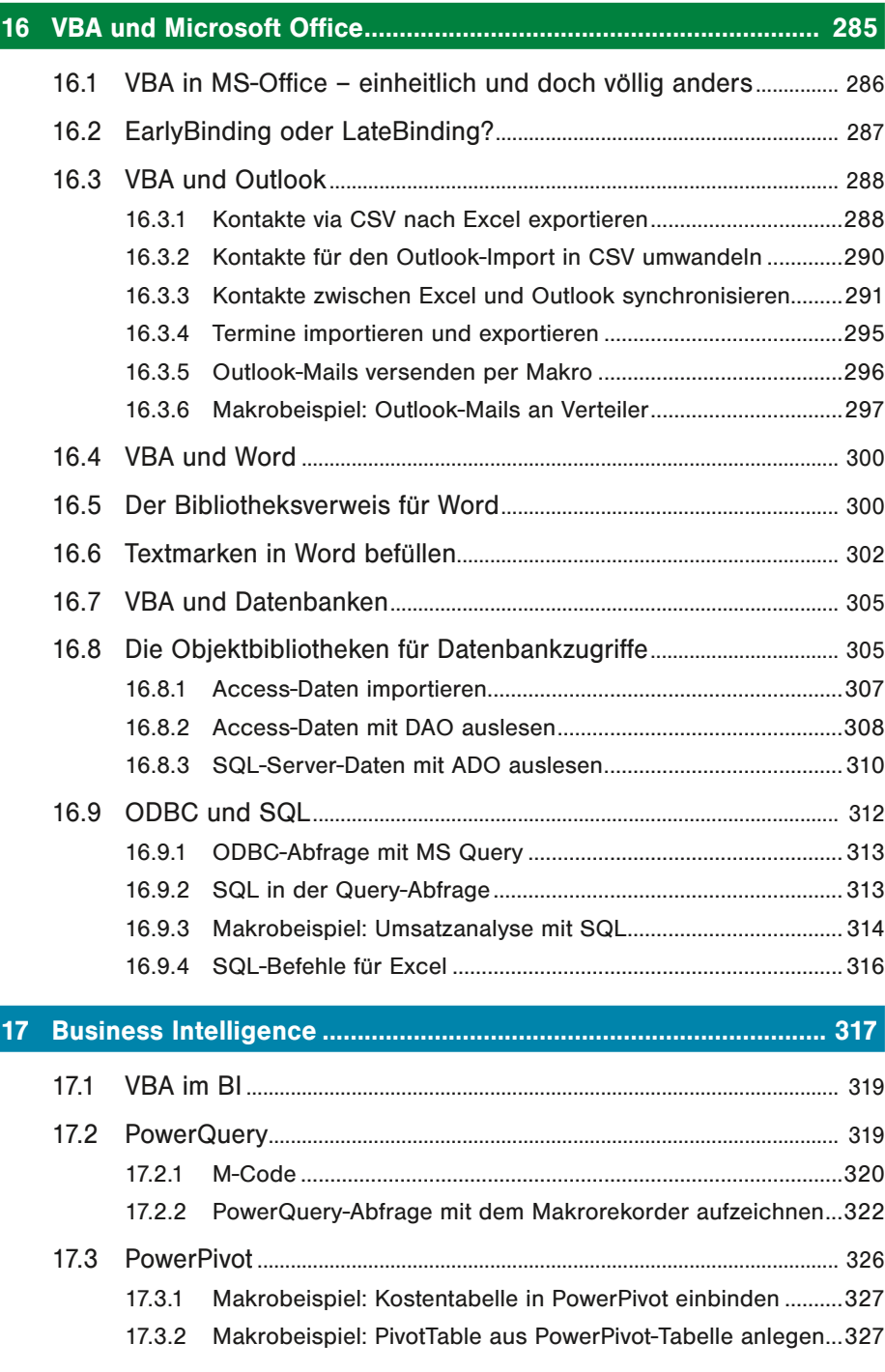

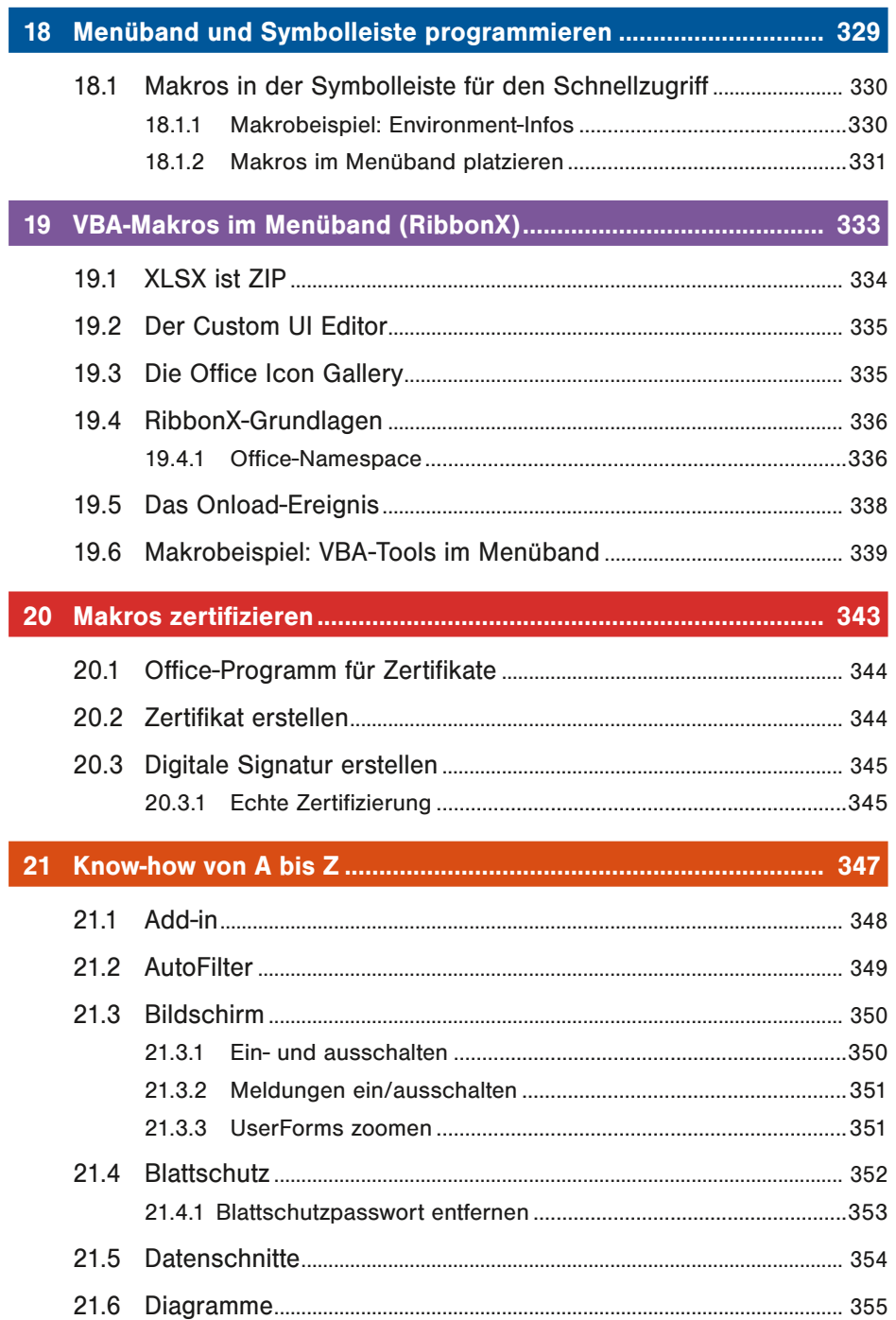

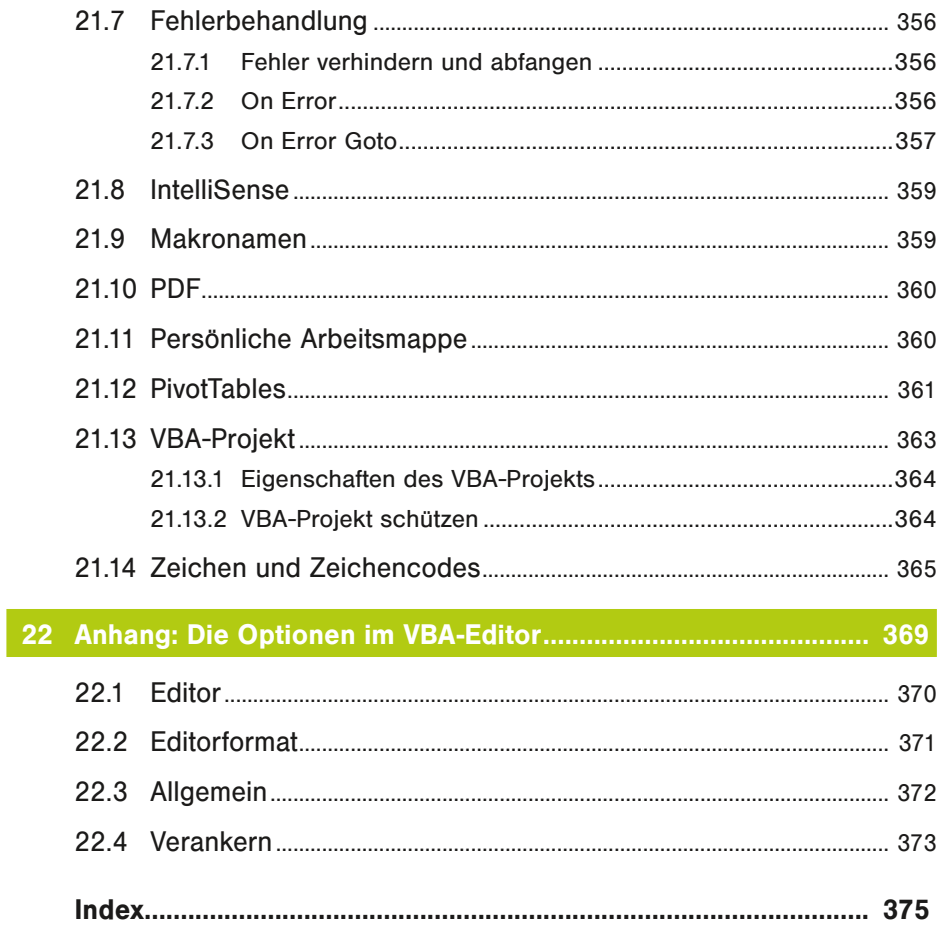

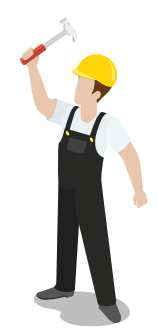

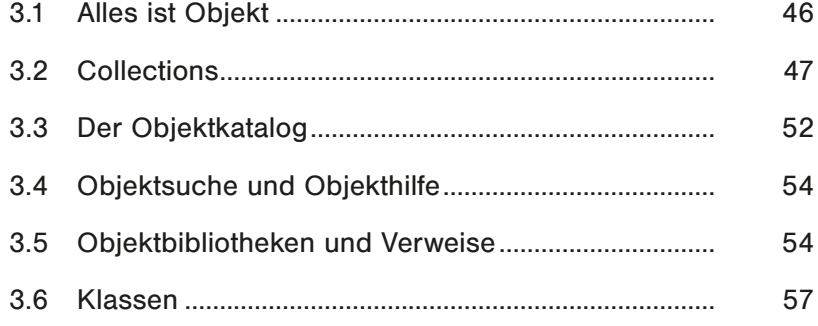

**3 Objekte, Eigenschaften** 

**und Methoden**

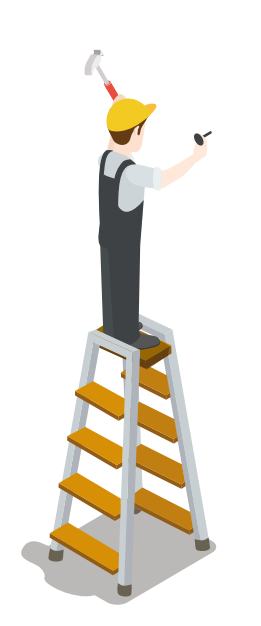

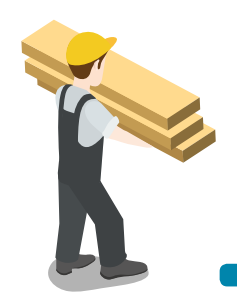

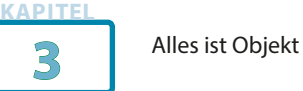

Im Vorwort und in der Einleitung ist öfter schon mal das Wort Objekt gefallen. Mit Visual Basic führte Microsoft das Prinzip der objektorientierten Programmierung (OOP) ein, und dieses Prinzip verwenden mittlerweile die meisten Programmier‑ sprachen. Nehmen Sie sich die Zeit und lesen Sie in diesem Kapitel das Wich‑ tigste zum Thema Objekte, Eigenschaften und Methoden. Das Wissen brauchen Sie, um die Aufzeichnungen des Makrorekorders zu verstehen und komplexere Makros zu schreiben als *Hallo Welt* und *Alter berechnen*.

### **3.1 Alles ist Objekt**

Mit OOP wird alles, was für die Programmierung relevant ist, als Objekt behandelt. Das beginnt bei Excel selbst (ja, Excel ist auch ein Objekt) und geht weiter zu Mappen, Tabellenblättern, Zellen und Diagrammen, um mal die wichtigsten Objek‑ te zu nennen. Jedes Objekt kann weitere Objekte enthalten, und das nennt man dann Objekthierarchie. Die Mutter aller Objekte heißt Application (richtig: Excel himself). So sieht die Hierarchie mit einigen Unterobjekten aus:

Application

AddIn Window Workbook WorksheetFunction

Das Objekt Workbook steht für die Arbeitsmappe, und die hat weitere Objekte, zum Beispiel:

Workbook

**Worksheet** Chart Name

Und so geht es weiter, das Worksheet-Objekt (Tabellenblatt) hat u. a. diese Objek‑ te:

Worksheet

Comment Hyperlink Name PivotTable

Um ein Objekt in einem Objekt zur Programmierung zu benutzen, müssten Sie nichts anderes tun, als sich in der Objekthierarchie bis zu dem Objekt durchzu‑ graben. Beispiele:

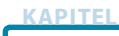

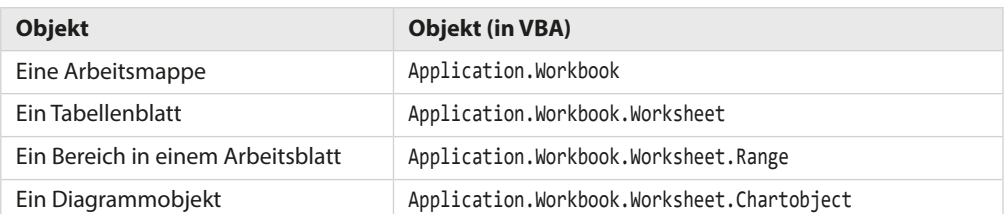

Objekte behalten das, was sie haben, über die gesamte Lebensdauer, die sich meist auf die Laufzeit eines Makros beschränkt. Deshalb werden Objektvariab‑ len am Ende eines Makros immer mit *Nothing* belegt, um den Speicher zu leeren, den sie belegt hatten:

```
Set <Objekvariable> = Nothing
```
## **3.2 Collections**

Was tun, wenn mehrere Arbeitsmappen unter Excel offen sind? Wenn eine Mappe mehrere Tabellenblätter hat (was ja meist der Fall ist) oder wenn ein Tabellenblatt mehrere Diagrammobjekte enthält? Dafür bietet VBA das geniale Konzept der Collections. Eine Collection (Sammlung) ist eine Gruppe von Objekten desselben Objekttyps. Die wichtigsten und häufigsten Collections sind diese:

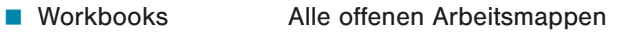

- Worksheets Alle Tabellenblätter einer Arbeitsmappe
- Charts **Alle Diagrammblätter in einer Arbeitsmappe**
- Chartobjects Alle Diagrammobjekte auf einem Tabellenblatt

Um im VBA-Makro mit Collections zu programmieren, gibt es zwei Möglichkeiten:

 Sie benutzen die Collection selbst und verwenden eine Eigenschaft oder eine Methode. Beispiel:

Workbooks.count

Ergebnis: Die Anzahl aktiver Arbeitsmappen

 Sie indizieren eine Collection und verwenden ein Element daraus. Dazu geben Sie den Namen des Elements oder seine Nummer an:

```
Workbooks("Einkauf.xlsx") oder
Workbooks(1)
```
In der Objekthierarchie sieht das Ganze dann so aus:

**KAPITEL**

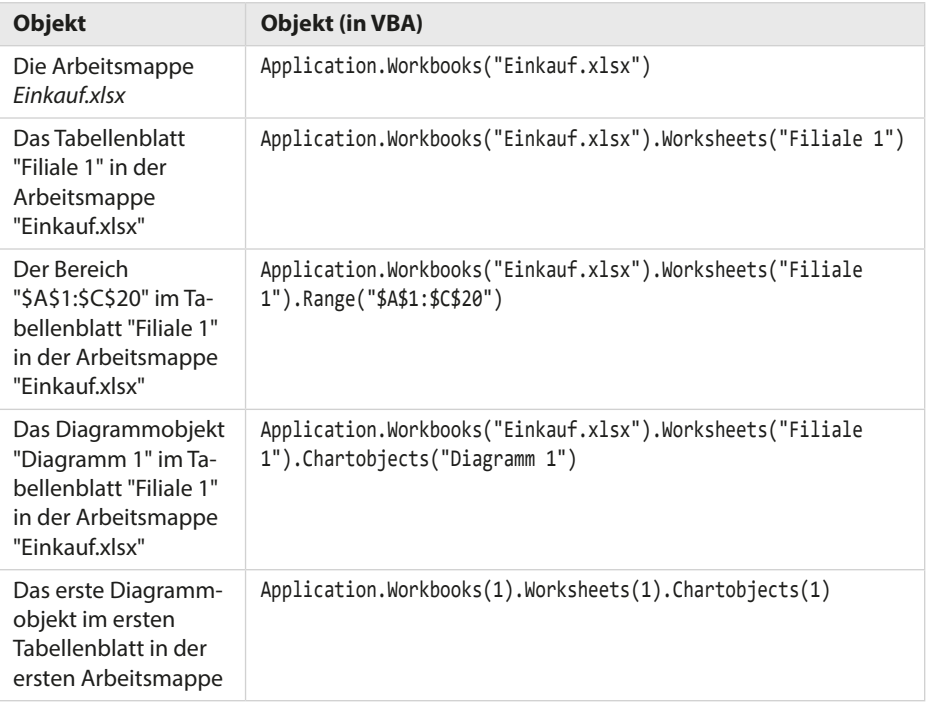

Der wichtigste Unterschied bei der Indizierung von Collections: Verwenden Sie einen Namen, geben Sie diesen immer in Anführungszeichen ein. Verwenden Sie Position oder Nummer, tragen Sie diese ohne Anführungszeichen zwischen die Klammern ein. Darüber hinaus gibt es noch weitere Möglichkeiten, ein Objekt in einer Collection zu indizieren, zum Beispiel:

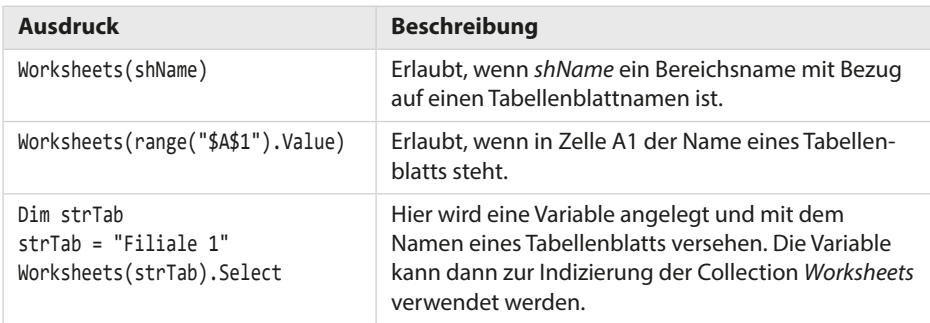

### **3.2.1 Objektreferenzen vereinfachen**

Keine Angst: In der Praxis werden Sie selten lange Monsterhierarchien schreiben müssen. Befinden Sie sich zum Beispiel beim Makrostart sicher in der aktiven Mappe, reicht es, wenn Sie den Namen des Tabellenblatts angeben. Und wenn Sie per Makro in ein Tabellenblatt wechseln oder ein neues Blatt anlegen, müssen

## **KAPITEL**

Sie dieses nicht mehr angeben, um einen Bereich oder ein Diagrammobjekt anzu‑ programmieren. Das Objekt *Application* können Sie fast immer weglassen, außer es besteht die Gefahr, dass eine andere Application (Word, PowerPoint) ins Spiel kommt und das Makro von dieser aus ausgeführt wird.

Schreiben Sie doch einmal die Zahl *12345* in die Zelle A1 eines Tabellenblatts und lesen Sie die Zelle per Makro aus. Die lange Version sieht so aus:

```
Sub Zelle_A1_Auslesen
  MsgBox Application.Workbooks("Einkauf.xlsx").Worksheets("Filiale 1").Range("$A$1")
End Sub
```
Lassen Sie Ihr Makro vorher durch die Objekthierarchie wandern, wird das Ganze einfacher und Sie können, um weitere Zellen zu beschriften, das letzte Objekt (Range) verwenden:

```
Sub Zelle A1 Auslesen 2
  Application.Workbooks("Einkauf.xlsx").Activate
  Worksheets("Filiale 1").Select
  MsgBox Range("$A$1").Value
End Sub
```
### **3.2.2 With und End With**

Sehr hilfreich in diesem Zusammenhang ist eine Kontrollstruktur, die auch der Makrorekorder häufig einsetzt, um sich beim Aufzeichnen von Makros lange und überflüssige »Objektbäume« zu sparen. Mit *With* wird das Objekt eingeführt, auf das sich alle weiteren Anweisungen beziehen. *End With* beendet das Ganze wie‑ der:

```
With Objekt
```
.Objekt.Eigenschaft.Methode .Objekt.Eigenschaft.Methode .Objekt.Eigenschaft.Methode

End With

So sieht das in unserem Beispiel aus:

```
With Application.Workbooks("Einkauf.xlsx").Worksheets("Filiale 1")
        MsgBox .Range("$A$1").Value
End With
```
Haben Sie den wichtigen Unterschied bemerkt? Wenn das Objekt bzw. die Objekthierarchie mit *With* »adressiert« wird, muss das Makro nicht die ganze Hierarchie durchwandern, um zum begehrten Zielobjekt zu gelangen. Die Zelle A1 kann im obigen Beispiel ausgelesen werden, ohne dass das Makro die Mappe öffnet und in das Tabellenblatt wechselt.

**KAPITEL**

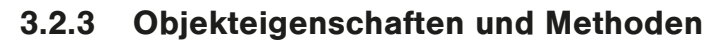

Wie Sie in den Beispielen zu den Objekten schon gesehen haben, reicht es nicht, die Objekthierarchie einfach anzugeben, egal, wie groß sie ist und wie viele Objek‑ te sie enthält. In VBA wird mit den Objekten immer etwas Praktisches passie‑ ren. Arbeitsmappen werden geöffnet, aktiviert oder geschlossen (oder auch nur gezählt), Tabellenblätter aktiviert man per VBA, benennt sie um oder löscht sie und Bereiche (Zellen) bekommen per Makro Inhalte, Zahlenformate, Farben und Rahmen. Unterscheiden wir zwischen Eigenschaften und Methoden:

- Eigenschaften eines Objekts werden ausgelesen, festgelegt oder geändert.
- Methoden führen eine Aktion mit einem Objekt durch.

Jedes Objekt hat Eigenschaften und Methoden, und nicht selten haben unter‑ schiedliche Objekte die gleichen Eigenschaften oder Methoden. Die Eigenschaft *Name* dürfte die häufigste im Objektkatalog sein, so ziemlich jedes Objekt hat nämlich einen Namen:

Workbook(1).Name Worksheets(1).Name ChartObjects(5).Name usw.

Die häufigste Methode ist *Select*, sie wird zum Beispiel verwendet, um Tabellen‑ blätter anzusteuern oder Zellbereiche zu markieren:

```
Worksheets("Filiale 1").Select
Range("$A$1:$C$20").Select
ChartObjects(1).Axis(1).Select
```
Eine Liste mit allen Objekten und deren Eigenschaften und Methoden anzuferti‑ gen, ist unmöglich, es gibt zu viele Objekte, und die haben oft die gleichen Eigen‑ schaften und Methoden.

### **3.2.4 Ereignisse**

Als VBA-Programmierer arbeiten Sie nicht nur mit Objekten (inklusive Eigenschaf‑ ten, Methoden), sondern auch mit Ereignissen. Ein Ereignis ist zum Beispiel das Öffnen einer Mappe, der Wechsel auf ein anderes Tabellenblatt oder das Markie‑ ren eines Zellbereichs. Selbst der Mausklick auf eine Zelle löst bereits ein Ereig‑ nis aus. Ereignismakros werden häufig eingesetzt, um Prozesse zu automatisie‑ ren und abzusichern, aber auch, um Daten bereitzustellen oder Oberflächen zu präparieren.

## **3.2.5 Das Objektmodell »Autohaus«**

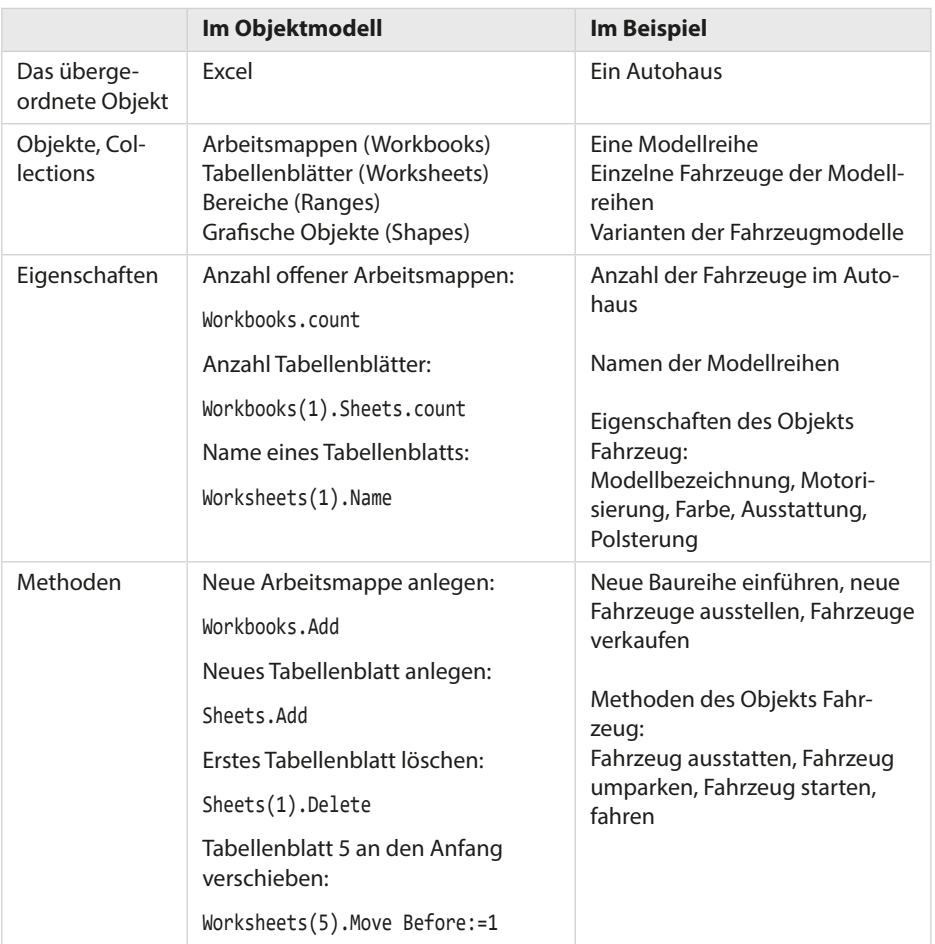

Haben Sie das Objektmodell verstanden? Hier noch einmal eine Zusammenfas‑ sung und ein praktischer Vergleich, sagen wir mit der *Application* »Autohaus«:

Im Autohaus würde der Besitzer sagen: Ich habe für mein Autohaus (Application) die Baureihe G eingeführt (Objekt), zwei Fahrzeuge, einen GLK und einen GLA gekauft (Objekte) und beide im Autohaus geparkt (Methode). Der GLK ist teno‑ ritgrau (Eigenschaft), er hat ein Automatikgetriebe (Eigenschaft). Der GLA wurde verkauft (Methode), er hatte ein Schiebedach (Eigenschaft).

In Excel sieht das so aus: Ich habe in Excel (Application) eine Arbeitsmappe (Objekt) angelegt, sie enthält drei Tabellenblätter (Objekte), das erste hat die Bezeichnung »Einkauf« (Eigenschaft), das zweite »Verkauf« (Eigenschaft). Das zweite Blatt habe ich vor das erste geschoben (Methode), das dritte gelöscht (Methode).

## **3.3 Der Objektkatalog**

Obwohl es wie schon erwähnt unmöglich ist, alle Objekte mit ihren Eigenschaf‑ ten und Methoden zu listen, bietet der Visual Basic Editor einen Objektkatalog an.

Wählen Sie Ansicht/Objektkatalog oder drücken Sie <sup>[72]</sup>. Der Objektkatalog wird in einem neuen Fenster aktiviert, um ihn wieder zu schließen, klicken Sie auf das Schließen-Symbol rechts oben.

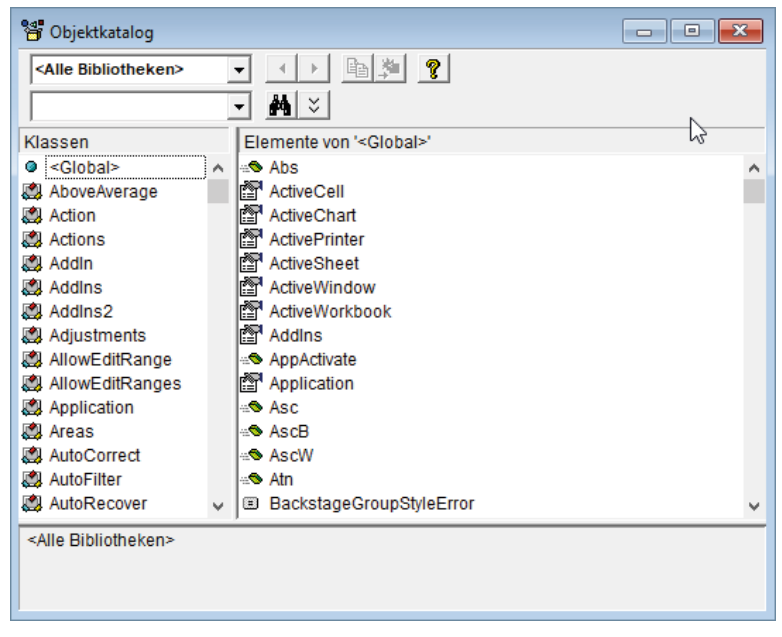

*Abbildung 3.1: Der Objektkatalog.*

Welche Objekte der Objektkatalog anzeigt, hängt von der Einstellung in der ersten Auswahlliste ab. Steht da *Alle Bibliotheken*, erhalten Sie eine Übersicht über alle Objekte in allen Objektbibliotheken. Das ist zunächst nicht sinnvoll, weil der Katalog a) viel zu groß ist und b) viele Einträge enthält, die Sie niemals brauchen werden. Schalten Sie deshalb auf den Eintrag *Excel* um. Jetzt sehen Sie eine voll‑ ständige Liste aller Excel-Objekte mit ihren Eigenschaften und Methoden.

Klicken Sie links auf ein Objekt, sehen Sie rechts alle Eigenschaften, Methoden und Ereignisse, die diesem Objekt zugewiesen sind. Am Symbol erkennen Sie, worum es sich handelt.

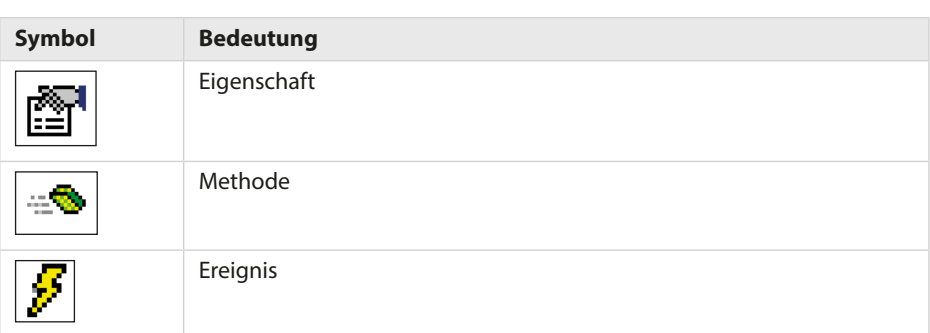

Hier zum Beispiel das Objekt *Application*. Die Eigenschaften *ActiveWorkbook* und *ActivePrinter* erklären sich von selbst, mit der Methode *Calculate* könnten Sie eine Neuberechnung starten, und damit würden Sie das Ereignis *SheetCalculate* aus‑ lösen.

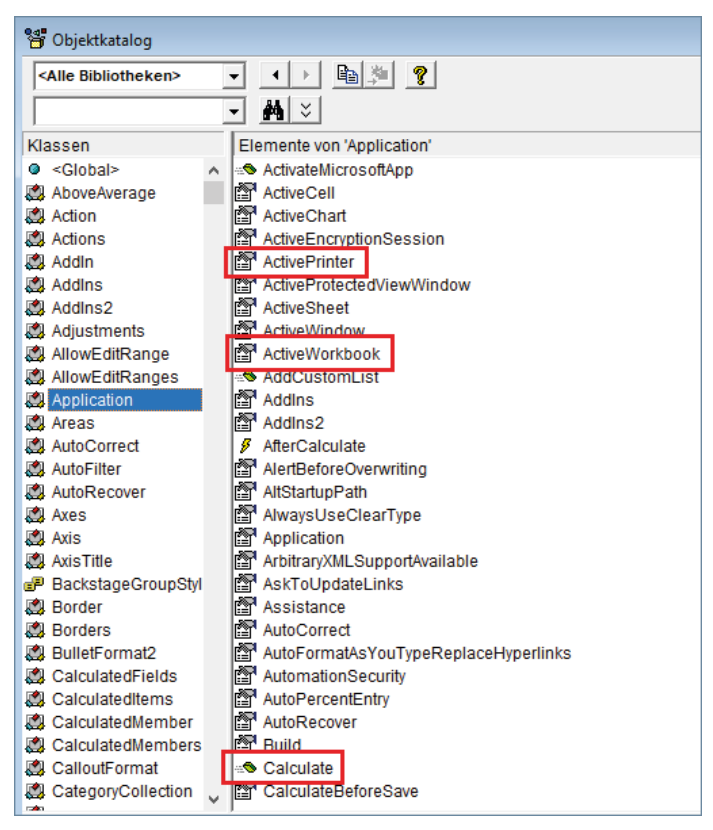

*Abbildung 3.2: Objekte, Eigenschaften und Methoden.*

Im Objektkatalog werden die Objekte als Klassen bezeichnet, weil sie in den Bib‑ liotheken als solche programmiert sind. Eine Klasse enthält nicht nur den Objektnamen, sondern auch alle Eigenschaften und Methoden. Neben den Standard-

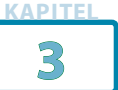

Elementen finden Sie in einigen Bibliotheken auch Konstanten, Module, Klassen, benutzerdefinierte Typen und Aufzählungen.

## **3.4 Objektsuche und Objekthilfe**

Geben Sie in das zweite Listenfeld einen Suchbegriff ein, um nach Einträgen im Katalog zu suchen. Geben Sie beispielsweise *Comment* ein und bestätigen Sie mit  $\left\lfloor \leftarrow \right\rfloor$ , zeigt der Katalog alle Einträge, in denen dieser Text vorkommt.

Mit dem Hilfe-Symbol erhalten Sie eine schnelle Beschreibung zum jeweils mar‑ kierten Element im Objektkatalog. Dazu aktiviert der VBA-Editor Ihren Browser und schaltet auf die VBA-Referenz im Office-Dev-Center (MSDN) um. In der Regel ist neben der Beschreibung auch ein kleines Beispielmakro enthalten.

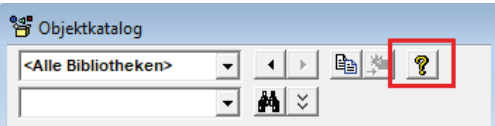

*Abbildung 3.3: Das Hilfesymbol führt zu MSDN.*

### **3.5 Objektbibliotheken und Verweise**

Wenn Sie einen Blick in die Liste der Objektkataloge werfen (Auswahlliste links oben im Objektkatalog), sehen Sie, dass neben den Hauptbibliotheken Excel und VBA noch weitere Bibliotheken verfügbar sind. Aber das sind längst noch nicht alle. Wählen Sie *Extras/Verweise*, erhalten Sie die Auswahl aller verfügbaren Objektbibliotheken.

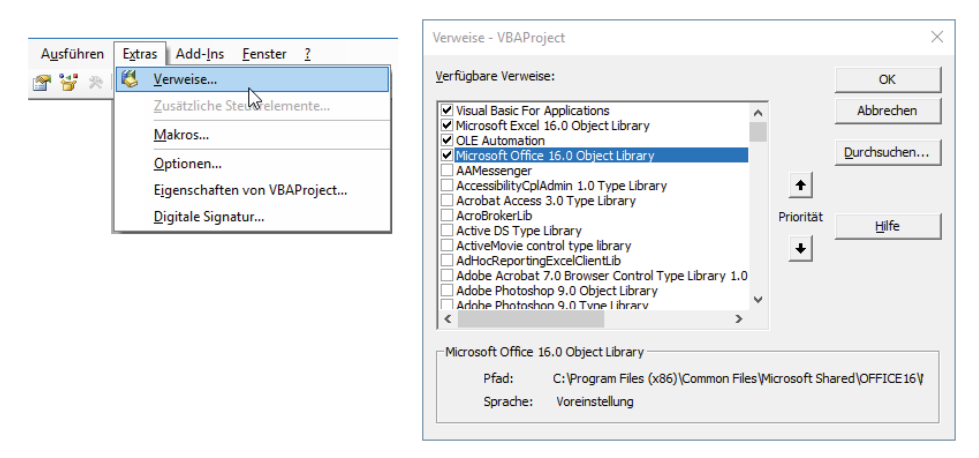

*Abbildung 3.4: Die Objektbibliotheken unter Extras/Verweise.*

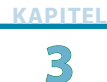

Klicken Sie eine Bibliothek an, zeigt das Verweisfenster im unteren Bereich, aus welcher Datei diese stammt. Die Excel-Bibliothek ist tatsächlich in der Programm‑ datei EXCEL.EXE selbst hinterlegt, die VBA-Objekte stammen aus einer DLL (Dynamic Link Library), andere Bibliotheken aus Dateien mit der Endung TLB. Diese vier Bibliotheken sind standardmäßig aktiv:

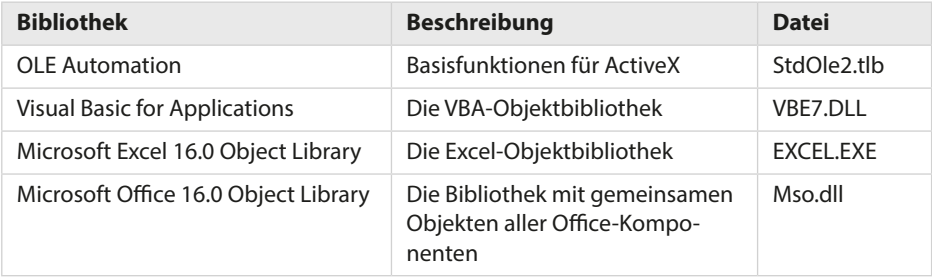

Die Bibliothek *Microsoft Forms 2.0 Object Library* wird automatisch aktiviert, wenn Sie in der Mappe mit Dialogen (UserForms) arbeiten.

Um in VBA-Makros mit Objekten aus anderen Programmen oder Datenumgebun‑ gen zu arbeiten, wird also einfach die passende Bibliothek eingeschaltet. Program‑ mieren Sie beispielsweise mit einem Excel-VBA-Makro an einem Word-Dokument, verweisen Sie auf die Bibliothek *Microsoft Word 16.0 Object Library*, und mit der *Microsoft PowerPoint 16.0 Object Library* stehen Ihnen alle Objekte aus Power‑ Point zur Verfügung.

Wenn Sie hier einen Eintrag mit dem Text *NICHT VORHANDEN* sehen, ver‑ wendet die Makromappe einen Verweis auf eine fehlende Bibliothek. Sie können mit Klick auf *Durchsuchen* nach der Bibliotheksdatei suchen. Falls die Bibliothek nicht mehr verfügbar ist, sollten Sie den Eintrag deaktivieren.

Schreiben Sie ein Makro, das alle aktiven Verweise auflistet. Sie brauchen zwei Variablen, eine Objektvariable für das Projekt und eine Schleifenvariable. Das Makro legt zunächst ein neues Tabellenblatt an, beschriftet die ersten drei Spal‑ ten und startet dann eine Schleife über alle Verweise. Der Schleifenzähler sorgt dafür, dass jeder Verweis eine eigene Zeile bekommt:

Cells(schleifenzähler + 1, spaltennummer)

Und aus dem Containerobjekt *References* werden die Eigenschaften *Name*, *Description* und *Fullpath* übernommen. Zum Schluss bekommen die drei Spalten noch eine optimale Spaltenbreite.

HINWEIS

HINWEI

 $\boldsymbol{\Omega}$  $\omega$